## 保修说明

### 下列情况不属于免费维修范围,深圳市美科星通信技术有限公司 (以下简称本公司)可提供有偿服务,敬请注意:

- 未按使用说明书要求安装、使用、维护、保管导致的产品故障或损坏;
- 已经超出保修、保换期限;
- 擅自涂改、撕毁产品条形码;
- 产品保修卡上的产品条形码或型号与产品本身不符;
- 未经本公司许可, 擅自改动产品固有的设置文件或擅自拆机修理;
- 意外因素或人为行为导致的产品故障或损坏,如输入不合适电压、高温、进水、机械破坏、摔 坏、产品严重氧化或生锈等;
- 产品在客户发回返修途中由于运输、装卸所导致的损坏;
- 因不可抗力如地震、火灾、水灾、雷击等导致的产品故障或损坏;
- 其它非产品本身设计、技术、制造、质量等问题而导致的产品故障或损坏。

### 网卡、SOHO塑壳交换机、SOHO路由器、SOHO无线产品、 ADSL产品、电力线产品、PON接入产品、网络播放器 MERCURY产品售后服务承诺对照表: 产品类型 2000 000 000 承诺政策 服务方式 一年保换 | 客户送修

如果您希望了解其他产品具体的保修、保换政策,请登陆本公司官网www.mercurycom.com.cn查询。

### 特别说明:

- 电源适配器的保换期限为1年,电池的保换期限为6个月。如因用户使用不当或意外因素,造成 电源适配器或电池有明显的硬物损伤、裂痕、断脚、严重变形,电源线破损、断线、裸芯等现 象则不予保换,用户可另行购买。
- 保修、保换仅限于主机,其他包材附件不在保修、保换范围内。光纤头元器件保修期为3个月。 ■ 若产品在购买后的15天内出现设备性能问题,且外观无划伤,可直接申请更换新产品。在免费
- 保换期间,产品须经过本公司检测,确认故障后,将更换同一型号或与该产品性能相当的返修 良品;无故障产品,将原样退回。
- 在本公司服务机构为您服务时,请您备好相应的发票和产品保修卡;如您不能出示以上证明, 该产品的免费保修期将自其生产日期开始计算。如产品为付费维修,同一性能问题将享受自修 复之日起为期3个月的免费保修期,请注意索取并妥善保管好您的维修凭证。
- 经本公司保修、保换过的产品,保修、保换期限在原始承诺剩余期限的基础上延期3个月。
- 返修产品的邮寄费用由发送方单向负责。
- 经销商向您作出的非本公司保证的其它承诺,本公司不承担任何责任。
- 本公司官网www.mercurvcom.com.cn会在第一时间内发布各类产品最新版本的驱动程序、升 级软件等技术资料。

### 在国家法律法规的范围内,本承诺的解释权、修改权归深圳市美科星通信技术有限公司。

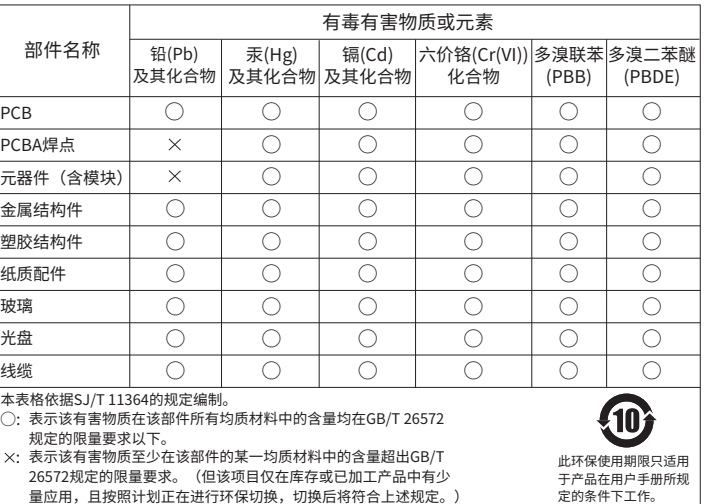

### MERCURY 客户服务

深圳市美科星通信技术有限公司

服务热线:400-8810-500 E-mail: fae@mercurycom.com.cn

服务地址:深圳市南山区高新区高新南四道023号高新工业村R1号B区第三层西段 客服部(收)

邮 编:518057

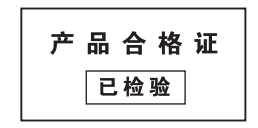

## **MERCURY 水星网络**

# 快速安装指南 无线USB网卡

- 一块无线网卡
- 一本快速安装指南
- 一张驱动光盘

 $\bullet$  一根USB线

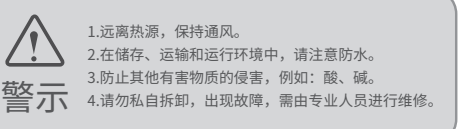

未经深圳市美科星通信技术有限公司明确书面许可,任何单位或个人不得擅自仿制、复制、誊抄或转译本书部分或全部内容。 不得以任何形式或任何方式(电子、机械、影印、录制或其他可能的方式)进行商品传播或用于任何商业、赢利目的。 Copyright © 2019 深圳市美科星通信技 声明术有限公司版权所有,保留所有权利 为深圳市美科星通信技术有限公司注册商标。本文档提及的其他所有商标或注册商标,由各自的所有人拥有。本手册所提到的产品规格 和资讯仅供参考,如有内容更新,恕不另行通知。除非有特殊约定,本手册仅作为使用指导,本手册中的所有陈述、信息等均不构成任何形式的担保。 深圳市美科星通信技术有限公司 技术支持热线 公司网址 地址:深圳市南山区高新区高新南四道023号高新工业村R1号B区第三层西段 400-8810-500 www.mercurycom.com.cn

7108502232 REV1.0.0

## 1 硬件安装

### 不需将计算机断电,只需将网卡用USB线接入对应的插槽即可。

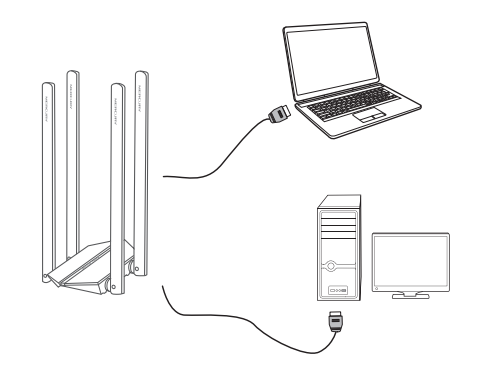

## 2 软件安装

业地体田水昆玉绝网卡

本向导将指引您更快捷、方便地安装无线网卡程序

**MERCURY** 

软件安装过程在Windows 7/8/8.1/10/XP下基本相同,在此以Windows 7系统为例。

将光盘插入光驱,光驱读盘后会自动弹出安装向 导的界面, 点击" 自动安装 "。  $\Omega$ 

**CONSERVATION CONSERVANCES** 

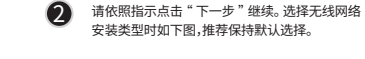

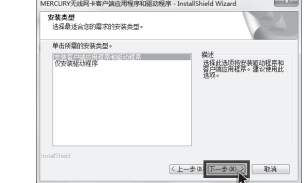

### 注:Win10 系统下无客户端应用程序,默认仅安装驱动程序。

## 3 连入网络

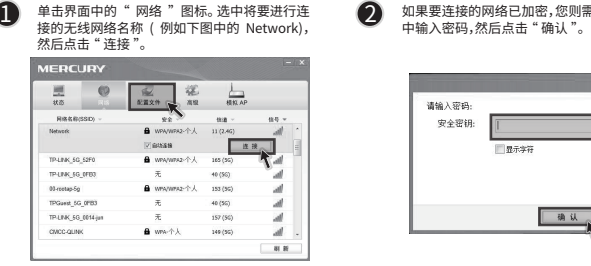

提示 网卡安装完成后,在桌面上会生成客户端应用程序的 快捷方式图标。从击此图标可打开客户端应用程序。 在上图所示的主界面中,可以进行多项功能设置, 具体 操作请参看详细配置指南。

注: Windows 10 系统下不支持模拟 AP 功能。

3 点击"关闭"即完成该连接。

Network

2 如果要连接的网络已加密,您则需要在弹出的下图

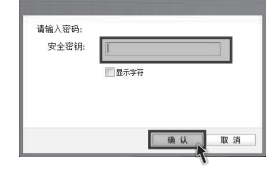

连接网卡后请按照本指南中 2 软件安装 进行配置安装。 Windows XP系统下,接入网卡后会弹出新硬件安装向导,点击"取消",如下图所示。

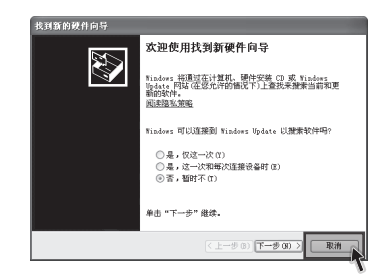

3 4 点击" 下一步 "继续安装。若选择其他安装路 径,请点击" 更改 "进行设置。

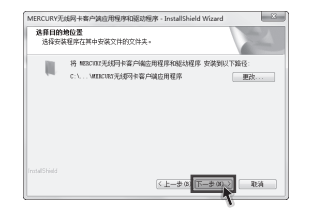

#### 点击" 安装 ",系统即开始安装无线 USB 网卡 的客户端应用程序和驱动程序。安装过程大概需 要一分钟,之后点击"完成"。

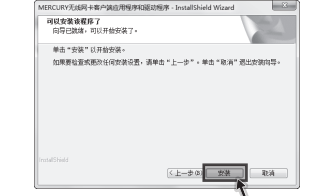

若安装过程中弹出 Windows 安全窗口,请选 择" 始终安装此驱动程序软件 "。 提示

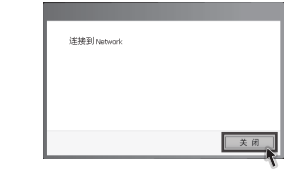

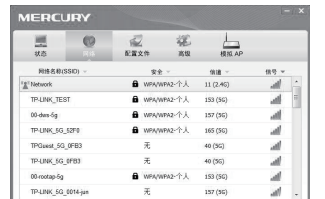

刷新

4 无线网络名称前出现图标 1 时, 表示已成功接入

该网络。